### Lesson 1, Assignment 1 – Data Scientist vs Analyst Job Skills 2013 -2015

In this assignment, you will take skills data listed on job postings in the Seattle Metro area from 2013 and 2015 supplied by Labor Insights Burning Glass and analyze growth rates and changes in skills demanded for both Data Analysis and Data Science.

By completing this two-part assignment you will practice using VLOOKUP, CONDITIONAL FORMATTING and PIVOT TABLES in Microsoft Excel as well as learn more about the types of skills required in the data analytics field.

To complete this assignment, you need to have Microsoft XL 2016 loaded on your Windows based computer and the XL workbook titled – Lesson 1 Assignment 1 Workbook with Data Scientist vs Analyst 2013 -15 job skills data.xlsx

## Part 1 – Creating a worksheet to compare growth rates and mix of cooccurring skills:

- 1. Open this XL workbook titled Lesson 1 Assignment 1 Workbook with Data Scientist vs. Analyst 2013 15 job skills data.xlsx.
- Note at the bottom there are four tabs DS 2013 | DS 2015 | BI DA 2013 | BI DA 2015. Two with DS or Data Science skills data and two with DA-BI or Data Analytics/Business Intelligence skills data. Each of the two worksheets show data from 2013 and 2015, respectively.
- 3. To the right of the last tab (BI-DA 2015) you will see a (+) sign. Click on the (+) to add a new worksheet.
- 4. Double click on the tab of the new worksheet and rename the worksheet FROM [Sheet1] TO [Skill Comparison]
- 5. Click on the BI-DA 2015 tab, to open the worksheet with the most recent list of cooccurring skills ranked by highest frequency of job postings that had Data Analysis and/or Business Intelligence listed as a skill.
- 6. Highlight column A by clicking on the A which includes a list of software "Skills" -and select copy, then click on the [Skill Comparison] tab. Go to the top of the worksheet, click on a to select column A and select paste. You should see a copy of all the co-occurring skills in Column A of your new worksheet.
- 7. Now you are going to add headers for each column on row 1 as follows:
  - Column B, row 1 BI-DA 2013
  - Column C, row 1 BI-DA 2015
  - Column D, row 1 % Change
  - Column E, row 1 <leave blank>
  - Column F, row 1 DS 2013
  - Column G, row 1 DS 2015
  - Column H, row 1 % Change

# 8. Add a Bottom Border in Row 1 from cell A1 to cell H1 and select Bold font from the menu above

So that your worksheet looks like this:

|   | A               | В          | С          | D        | E | F       | G       | Н        |
|---|-----------------|------------|------------|----------|---|---------|---------|----------|
| 1 | Skills          | BI-DA 2013 | BI-DA 2015 | % Change |   | DS 2013 | DS 2015 | % Change |
| 2 | All Postings    |            |            |          |   |         |         |          |
| 3 | SQL             |            |            |          |   |         |         |          |
| 4 | Microsoft Excel |            |            |          |   |         |         |          |
| 5 | SQL Server      |            |            |          |   |         |         |          |

9. Populate data covering co-occurring skills starting in column B2, by using the VLOOKUP function. Type in the following function expression

=VLOOKUP(A2,'BI-DA 2013'!\$A\$2:\$B\$200,2,FALSE)

This function does a vertical lookup to find the skill listed in column A of the current worksheet, by searching through columns A and B on the sheet containing BI and Data Analytic job postings skills and data. When it finds the matching skill, it selects the data in column 2 (or column B) and copies it from the source worksheet to the Skill Comparison worksheet. Thus even though the data is sorted in a different order on source data worksheet as compared to the Skill Comparison worksheet, the VLOOKUP function extracts the proper number of job postings for that skill and presents it in the order we have it listed in the Skill Comparison worksheet.

Notice:

- When the data is not found in the BI-DA worksheet, VLOOKUP enters an # NA in the cell.
- Within the formula when referring to the source data, we entered \$A\$2:\$B\$200, Adding the "\$" before the cell reference numbers and letters, will enable us to copy this formula down the column of our list of skills and have VLOOKUP refer each time to fixed source of data located on this other sheet in this specific range of column and rows.
- Select cell B2 on the Skill Comparison worksheet and drag the formula down to 200. The full column of 2013 data regarding number of postings having the skill listed in column A will appear.
- 11. Repeat steps 9 and 10, but instead use the following formula to source data from the BI-DA 2015 worksheet and populate column C with data.

=VLOOKUP(A2,'BI-DA 2015'!\$A\$2:\$B\$200,2,FALSE)

12. Repeat steps 9 and 10, but instead use the following formula to source data from the DS 2013 worksheet and populate column F with data:

=VLOOKUP(A2,'DS 2013'!\$A\$2:\$B\$200,2,FALSE)

13. Repeat steps 9 and 10, but instead use the following formula to source data from the DS 2015 worksheet and populate column G with data:

=VLOOKUP(A2,'DS 2015'!\$A\$2:\$B\$200,2,FALSE)

14. Now we need to calculate the % change columns, starting with column D. Enter the following formula into cell D2 of the Skill Comparison Worksheet to calculate the % change in number of postings that had the skill listed in 2013 versus 2015.

=(C2-B2)/B2

- 15. Drag the formula down column D to populate the % change for all 200 skills
- 16. Repeat steps 14 and 15, but instead use the formula below to calculate the change Data Science skill job postings between 2013 and 2015:=(G2-F2)/F2
- 17. Format columns D and H as percent. Click to select column D. Under Number on the ribbon, select Percentage. Repeat for column H
- 18. As there are many line items, we can use conditional formatting to color code the % change results and make it easier to see how the demand for skills that grew the fastest or in some cases declined. To do this:
  - Highlight cells D2:D200
  - On the home tab at the top, select conditional formatting button near the middle of the menu and then choose color scales. Select the color scale option in the upper left hand corner

This will make the cells which have changes that are close to average for the column be highlighted in yellow. As the change increases to well above the average of the column, the highlighted color will move to green. As the change is less than the average for the column or even negative, the cell will be highlighted in red.

19. Repeat step 18, for column H.

The first 5 lines of your worksheet should look as follows:

|   | А               | В          | С          | D        | Е | F       | G       | Н        |
|---|-----------------|------------|------------|----------|---|---------|---------|----------|
| 1 | Skills          | BI-DA 2013 | BI-DA 2015 | % Change |   | DS 2013 | DS 2015 | % Change |
| 2 | All Postings    | 1,513      | 2,639      | 74.4%    |   | 230     | 864     | 276%     |
| 3 | SQL             | 892        | 1,691      | 89.6%    |   | 127     | 485     | 282%     |
| 4 | Microsoft Excel | 532        | 1,041      | 95.7%    |   | 22      | 120     | 445%     |
| 5 | SQL Server      | 244        | 524        | 114.8%   |   | 20      | 28      | 40%      |

#### **QUESTIONS:**

- 1. Looking at the number of job postings and growth
  - A. What was the % increase in job postings listing Business Intelligence or Data Analysis skills in 2015 versus 2013?

B. What was the % increase in job postings listing Data Science skills in 2015 versus 2013?

- C. How many times larger is the demand for BI or Data Analysis skills as compared to Data Science skills in 2015?
- D. How does the growth rate in demand for R programming skills among the postings that included business intelligence BI or data analysis DA skills compare to the overall growth rate for BI or DA skills? Select the best answer

Demand for R programming skills:

- A grew 6.2 times faster than the overall demand for BI-DA skills
- B grew 2.5 times faster than the overall demand for BI-DA skills
- C grew 3.6 times faster than the overall demand for BI-DA skills
- D grew 1.6 times faster than the overall demand for BI-DA skills

NOTE: Answer this question in the QUESTIONS Tab of the excel file provided

## Part 2 – Creating a worksheet to compare growth rates and mix of co-occurring skills:

- 1. From the menu at the top of the screen, select INSERT
- 2. Double click on the Pivot Table icon

|   |            |                        |          | J                          | Ì        |               |              |          |                  |                                          |                  |
|---|------------|------------------------|----------|----------------------------|----------|---------------|--------------|----------|------------------|------------------------------------------|------------------|
|   | □□         | 5-0-                   | 🗒 🛒      |                            |          |               | Lesso        | n 1 Assi | gnment 1 V       | Norkbook wit                             | h Data - Scienti |
|   | File       | Home                   | Insert P | age Layout                 | Formulas | Data          | Review       | View     | Power P          | ivot 🖓 Te                                | ell me what you  |
|   | PivotTable | e Recommer<br>PivotTab |          | Pictures Or<br>Pictures Or | nline    | Store 🎝 My Ad | b<br>d-ins 🝷 | Recon    | nmended<br>harts | •     •   <br>⋈• dh •   <br>) •  ⊡ •   ≉ | PivotChart       |
| A |            | Tables                 |          | Illustra                   |          |               | d-ins        |          |                  | Charts                                   | rs.              |
| E | F18        | •                      | $\times$ | s fx                       |          |               |              |          |                  |                                          |                  |
|   |            | А                      | В        |                            | С        |               | D            |          |                  | E                                        | F                |
|   | 4          |                        |          |                            |          |               |              |          |                  |                                          |                  |

- 3. A Create Pivot Table Dialogue Box will appear. Click Select a table or range
- 4. In the Table/Range text box place your cursor and click.
- 5. Go to the Skill Comparison worksheet and select the cell range A1: C200 and hit enter
- 6. This should take you back to the Create PivotTable Dialogue box
- 7. Under choose where you want the PivotTable report to be placed, select New Worksheet

| DI DA 301C .W Change               | BC 3019                                                                                   | 00 30                                                                                                    |
|------------------------------------|-------------------------------------------------------------------------------------------|----------------------------------------------------------------------------------------------------|
|                                    | ?                                                                                         | $\times$                                                                                                    |
| u want to analyze                  |                                                                                           |                                                                                                    |
| ange                               |                                                                                           |                                                                                                    |
| 'Skill Comparison'!\$A\$1:\$C\$202 |                                                                                           |                                                                                                    |
| ta source                          |                                                                                           |                                                                                                    |
| nection                            |                                                                                           |                                                                                                    |
| me:                                |                                                                                           |                                                                                                    |
| 's Data Model                      |                                                                                           |                                                                                                    |
| the PivotTable report to be placed |                                                                                           |                                                                                                    |
|                                    |                                                                                           |                                                                                                    |
| t                                  |                                                                                           |                                                                                                    |
|                                    |                                                                                           | <b>5</b>                                                                                                    |
| t to analyze multiple tables       |                                                                                           |                                                                                                    |
| e Data <u>M</u> odel               |                                                                                           |                                                                                                    |
|                                    |                                                                                           |                                                                                                    |
|                                    | ita source<br>inection<br>me:<br>'s Data Model<br>the PivotTable report to be placed<br>t | a want to analyze<br>ange<br>'Skill Comparison'!\$A\$1:\$C\$202<br>tta source<br>nection<br>me:<br>'S Data Model<br>the PivotTable report to be placed<br>t<br>t |

8. A new worksheet will be created called Sheet 1 with Pivot Table Fields Dialogue box on the right

| Image: Brief Settings Down Up - Active Field       Image: Brief Connections       Image: Source + Data       Image: Brief Relationships       PivotTables + Tools         A3       • If X ✓ fritter       Filter       Data       Calculations       Tools         A       B       C       D       E       F       G       H       I         1       Image: Connections       Image: Connections       Imag                                                                                                    | 🖬 🕤 י 🗇 🖽 י 💡 Lesson                                                                                                    | 1 Assignment 1 Work | book with Data - Se                   | cientist vs Analyst 2013        | PivotTa    | able Tools                                                                                                    | <b>m</b> – D                       | ×    |
|----------------------------------------------------------------------------------------------------|----------------------------------------------------------------------------------------------------|---------------------|---------------------------------------|---------------------------------|------------|----------------------------------------------------------------------------------------------------|------------------------------------|------|
| Worthable   Worthable   Field Settings   Active Field    Filter Connections Filter Connections Filter Connections Filter Connections Filter Connections Filter Connections Filter Connections Calculations ProofTables Tools ProofTables Tools Filter Connections Filter Connection                                                                                                    | File Home Insert Page La                                                                                                    | yout Formulas       | Data Review                           | View Power Pivo                 | ot Analyze | Design 🛛 🖓 Tell me                                                                                                    | Andrew Hoover $\beta$ Sh           | nare |
| A B C D E F G H I   1 1 I I I I I I   2 3 I I I I I I   3 I I I I I I I   4 FivotTable1 I I I I I   6 To build a report, choose fields<br>from the PivotTable Field List I I I   10 I I I I I   11 I I I I I   12 I I I I I   13 I I I I I   14 I I I I I   15 I I I I I   16 I I I I I   17 I I I I   18 I I I I                                                                                                    | PivotTable                                                                                                    | rill -= Group       | Insert Timeline<br>Filter Connections | Refresh Change Data<br>Source • | Actions    | CLAP Tools ~ PivotCha                                                                                                    | rt Recommended Show<br>PivotTables | ^    |
| 1   2   3   4   PivotTable1   6   7   7   7   7   7   7   7   7   7   7   7   7   7   7   7   7   7   7   7   7   7   7   7   7   7   7   7   7   7   7   7   7   7   7   7   7   7   7   7   7   7   7   7   7   7   7   7   7   7   7   7   7   7   7   7   7   7   7   7   7   7   7   7   7   7   7   7   7   7   7   7   7   7   7   7   7   7   7   7   7   7   7   7   7    7   7                                                                                                    | A3 - : 🗙 🗸                                                                                                    | $f_X$               |                                       |                                 |            |                                                                                                    |                                    | ~    |
| A DS 2013   DS 2015   BI-DA 2013 ⊕ :      C     A DE CALLER CONTRACT     C     DE CALLER CONTRACT     C     DE CALLER     C     DE CALLER     C     DE CALLER     C     DE CALLER     C     DE CALLER     C     DE     C     C | 1 2<br>3 4<br>9 PivotTable1<br>6 To build a report, choose fields<br>7 from the PivotTable Field List<br>9 10<br>11<br>12<br>13<br>14<br>15<br>16<br>17<br>18 |                     |                                       | G H                             |            | Choose fields to add to report:<br>Search<br>Software Skills<br>BI-DA 2013<br>Drag fields between areas below<br>FILTERS<br>ROWS | w:<br>III COLUMNS<br>Σ VALUES      |      |
| Ready III O - + 100%                                                                                                    | OS 2013   DS 2015  Ready                                                                                                    | BI-DA 2013          | + : •                                 |                                 | Þ          |                                                                                                    |                                    |      |

- 9. Within the PivotTable Field dialogue box, click on the Skills field and drag it down to the Rows box
- 10. Continue by clicking on and dragging down the BI-DA 2013 and BI-DA 2015 fields to the values box

| 🛛 🖬 🕤 ་ 🖑 - 🛱 ་ ෫ Lesson 1 Assignment 1 Workbook                                | with Data - Scientist vs .            | Analyst 2013 |           | ools                                              |                   | Σ                  |           | o x          |
|---------------------------------------------------------------------------------|---------------------------------------|--------------|-----------|---------------------------------------------------|-------------------|--------------------|-----------|--------------|
| File Home Insert Page Layout Formulas Data                                      | a Review View                         | Power Pivot  | Analyze D | esign 🛛 Tell r                                    | ne what you want  | to Andrew          | v Hoover  | A Share      |
| PivotTable                                                                      | Connections                           | Li 🛃         | tions     |                                                   | PivotChart Recon  | nmended<br>tTables | Show      | ^            |
| A3 $-$ : $\times \sqrt{f_x}$ Row Labels                                         |                                       |              |           |                                                   |                   |                    |           | ~            |
| A A 1                                                                           | В                                     | С            | <b>^</b>  | PivotTabl                                         |                   |                    |           | ▼ X          |
|                                                                                 | Count of BI-DA 2013                   | Sum of BI-DA | 2015      | Choose fields to                                  | add to report:    |                    |           | -∯- <b>*</b> |
| 4 .NET Programming                                                              | 1                                     |              | 42        | Search                                            |                   |                    |           | Q            |
| 5 Ab Initio<br>6 Adobe Acrobat<br>7 Adobe ColdFusion<br>8 Adobe Creative Suite  | Adobe Acrobat 1<br>Adobe ColdFusion 1 |              |           | ✓ Sortware Skills<br>✓ BI-DA 2013<br>✓ BI-DA 2015 |                   |                    | ▲<br>▼    |              |
| 9 Adobe Illustrator                                                             | 1                                     |              | 11        | Drag fields betv                                  | veen areas below: |                    |           |              |
| 10 Adobe Indesign<br>11 Adobe Photoshop                                         | 1                                     |              | 1         | <b>T</b> FILTERS                                  |                   | COLUM              |           |              |
| 12 Advanced Business Application Programming (ABAP)                             | 1                                     |              | 8         |                                                   |                   | $\Sigma$ Values    |           | •            |
| 13 AJAX<br>14 All Postings                                                      | 1                                     |              | 7         |                                                   |                   |                    |           |              |
| All Postings 1<br>Amazon Web Services (AWS) 1                                   |                                       |              | 2639      | ROWS                                              |                   | $\Sigma$ values    | 5         |              |
| 5 Android Software Development Kit (SDK) 1                                      |                                       |              | 19        | Software Skills                                   | -                 | Count of E         | BI-DA 201 | 3 🔻          |
| 17 AngularJS                                                                    | 1                                     |              | 1         |                                                   |                   | Sum of Bl          | -DA 2015  | •            |
| 18         Apache Hadoop             DS 2013         DS 2015         BI-DA 2013 | + : •                                 |              | 241 🗸     | Defer Layout                                      | t Update          |                    |           | UPDATE       |
| Ready                                                                           |                                       |              |           |                                                   |                   |                    | -         | + 100%       |

11. Notice in the lower right under Values, it says Count of BI-DA 2013, whereas below that there is Sum of BI-DA 2015. We want to sum, in other words, the sum of job postings listing the associated skills. Click the down arrowhead next to Sum of BI-DA 2013 and then select Value Field Settings.

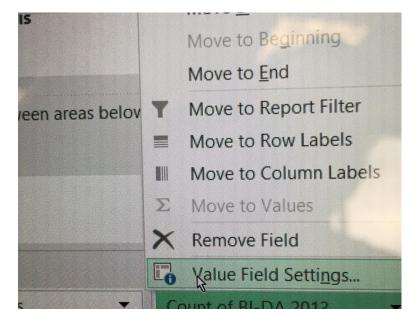

12. In the value field settings dialogue box, change the selected field from Count to Sum

| Value Field Settings ? $\times$                                                                                                    | Value Field Settings ? ×                                                                                                    |
|----------------------------------------------------------------------------------------------------|----------------------------------------------------------------------------------------------------|
| Source Name: BI-DA 2013 <u>C</u> ustom Name: Count of BI-DA 2013  Summarize Values By Show Values As <u>Summarize value field by</u> Choose the type of calculation that you want to use to summarize | Source Name: BI-DA 2013  Custom Name: Sum of BI-DA 2013  Summarize Values By Show Values As  Summarize value field by                                                                 |
| data from the selected field Sum Count Average Max Min Product                                                                                                    | Choose the type of calculation that you want to use to summarize data from the selected field           Sum         Count           Average         Max           Min         Product |
| Number Format OK Cancel                                                                                                    | Number Format OK Cancel                                                                                                    |

- 13. We now have essentially replicated the data we got from Skills Comparison Sheet into a Pivot Table. In this format, we can explore the data by pivoting or filtering the table and draw conclusions by visualizing the relevant data into a chart. In this example we are doing to use filtering and charting.
- 14. Click on the down arrow button next to Row Labels on the right side of Cell A3.

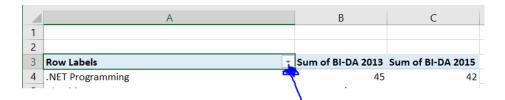

- 15. Uncheck the box next to (Select All)
- 16. We are going to focus on programming languages other than SQL -- which shows up on multiple rows -- to instead see the growth rates in demand and compare the demand for various programming language skills among the job postings that include either Business Intelligence or Data Analytics skills.
- 17. Under Value Filters in the dialogue box, put a check mark by clicking on the following programming languages C++, Java, Visual Basic, Microsoft C#, Objective C, Python, R, Ruby, SAS, S Plus and SPSS. You should have a table that looks like this after clicking OK in the Value Filters dialogue box.

|    | А            | В                 | С                 |
|----|--------------|-------------------|-------------------|
| 1  |              |                   |                   |
| 2  |              |                   |                   |
| 3  | Row Labels 포 | Sum of BI-DA 2013 | Sum of BI-DA 2015 |
| 4  | C++          | 39                | 44                |
| 5  | JAVA         | 68                | 117               |
| 6  | Microsoft C# | 107               | 122               |
| 7  | Objective C  | 1                 | 3                 |
| 8  | Python       | 54                | 192               |
| 9  | R            | 57                | 161               |
| 10 | Ruby         | 30                | 63                |
| 11 | SAS          | 175               | 304               |
| 12 | S-Plus       | 6                 | 3                 |
| 13 | SPSS         | 83                | 66                |
| 14 | Visual Basic | 19                | 36                |
| 15 | Grand Total  | 639               | 1111              |

18. Now let's sort the results, so that the most frequently requested language is shown first. To do this, click on the cell A3 Row Labels filter icon. Select "More Sort Options". In the Sort dialogue box that comes up, click on "Descending (Z to A) by:" and then in the neighboring drop down box, select Sum of BI-DA 2015, so the languages will be sorted in order of highest to lowest demand. Click OK button at the bottom of the Sort Dialogue box.

| Sort (Software Skills | )                         | ?                   | $\times$ |
|-----------------------|---------------------------|---------------------|----------|
| Sort options          |                           |                     |          |
|                       | ; items to rearrange ther | n)                  |          |
| Ascending (A to Z) by | :                         |                     |          |
| Software Skills       |                           |                     | $\sim$   |
| Descending (Z to A) b | y:                        |                     |          |
| Sum of BI-DA 2015     |                           |                     | $\sim$   |
| Summary               |                           |                     |          |
| Sort Software Skills  | by Sum of BI-DA 20        | 15 in descending or | der      |
| Mo <u>r</u> e Options | ОК С                      | Cancel              |          |

#### 19. Your table should look like this

|    | А            | В                 | С                 |
|----|--------------|-------------------|-------------------|
| 1  |              |                   |                   |
| 2  |              |                   |                   |
| 3  | Row Labels 🗷 | Sum of BI-DA 2013 | Sum of BI-DA 2015 |
| 4  | SAS          | 175               | 304               |
| 5  | Python       | 54                | 192               |
| 6  | R            | 57                | 161               |
| 7  | Microsoft C# | 107               | 122               |
| 8  | JAVA         | 68                | 117               |
| 9  | SPSS         | 83                | 66                |
| 10 | Ruby         | 30                | 63                |
| 11 | C++          | 39                | 44                |
| 12 | Visual Basic | 19                | 36                |
| 13 | Objective C  | 1                 | 3                 |
| 14 | S-Plus       | 6                 | 3                 |
| 15 | Grand Total  | 639               | 1111              |
| 1  | 1            |                   |                   |

#### **QUESTIONS:**

1. Which of the top five languages more than doubled in terms of job postings that listed both the programming language along with Business Intelligence and/or Data Analysis skills?

Select all that apply:

- A. SAS
- B. Python
- C. R
- D. Microsoft C#
- E. Java

NOTE: Answer this question in the QUESTIONS Tab of the excel file provided